You can add a header image to make you blog more attractive.

NB different themes may work differently. For example they need different sized images.

### **Accessing the Header Editor**

Either on your blog or the blogs dashboard, hover over the blog name in the **Admin bar** and choose **Header**.

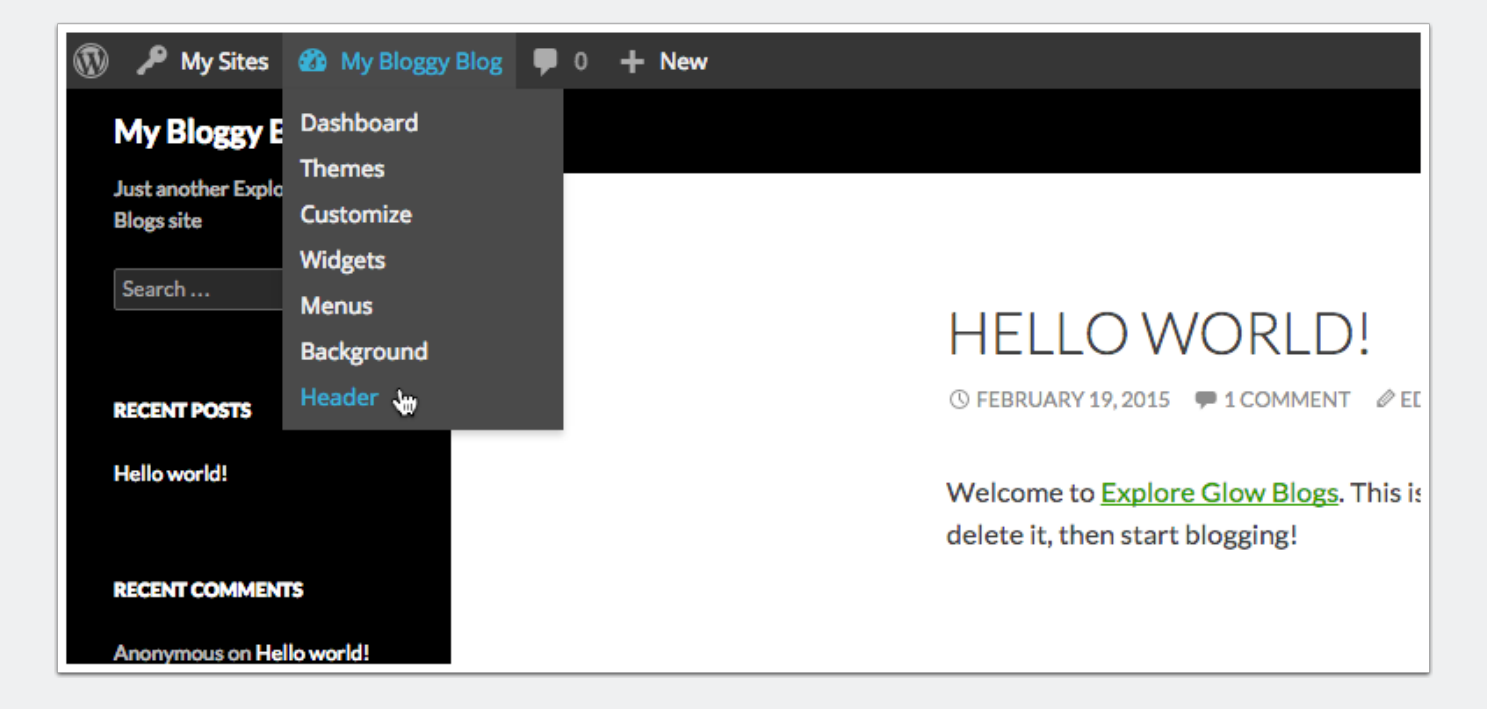

## **Custom Header Screen**

This screen will allow you to either upload a file from your computer **[1]** or choose one you have already uploaded**[2]**.

Note that you will be provided with information about what image size would be suitable.

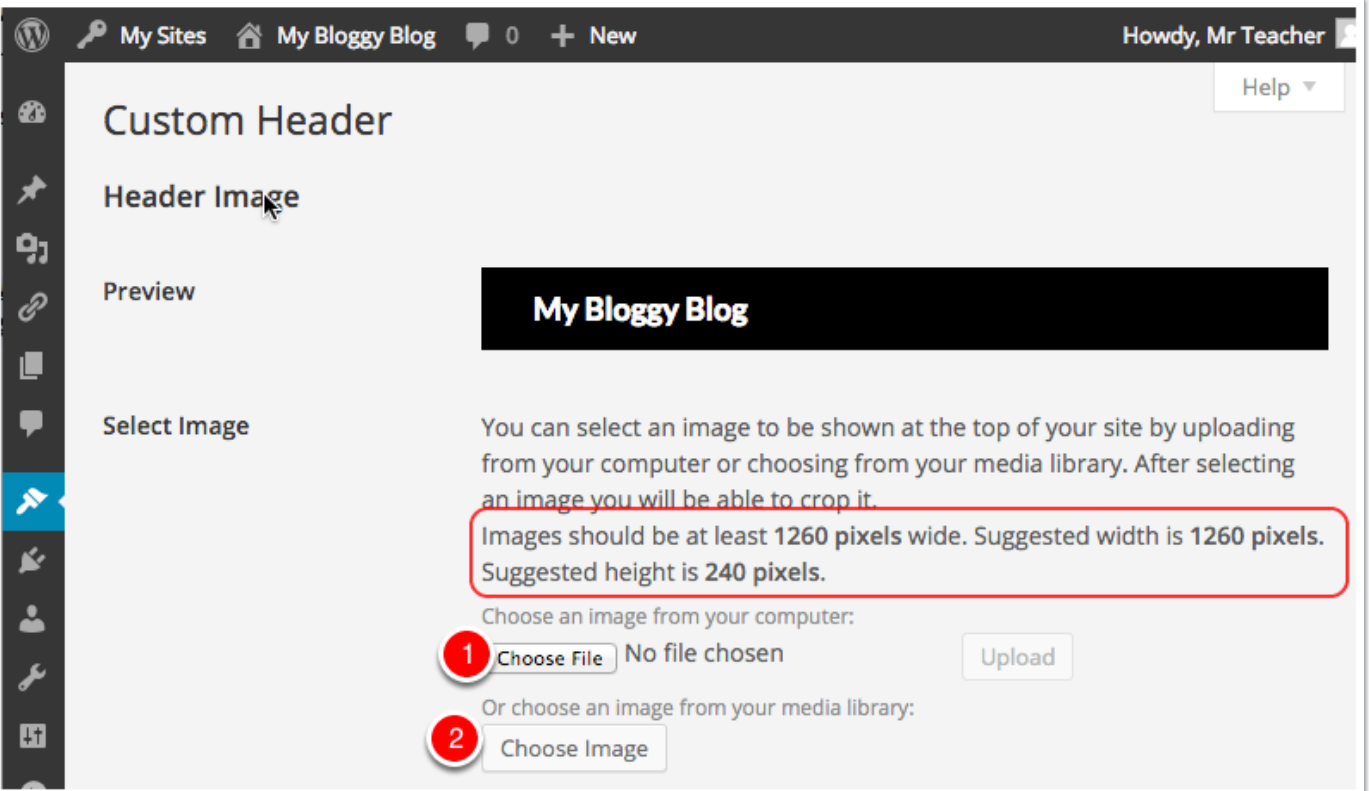

## **Uploading an image**

Here we have clicked Choose file and are selecting an images.

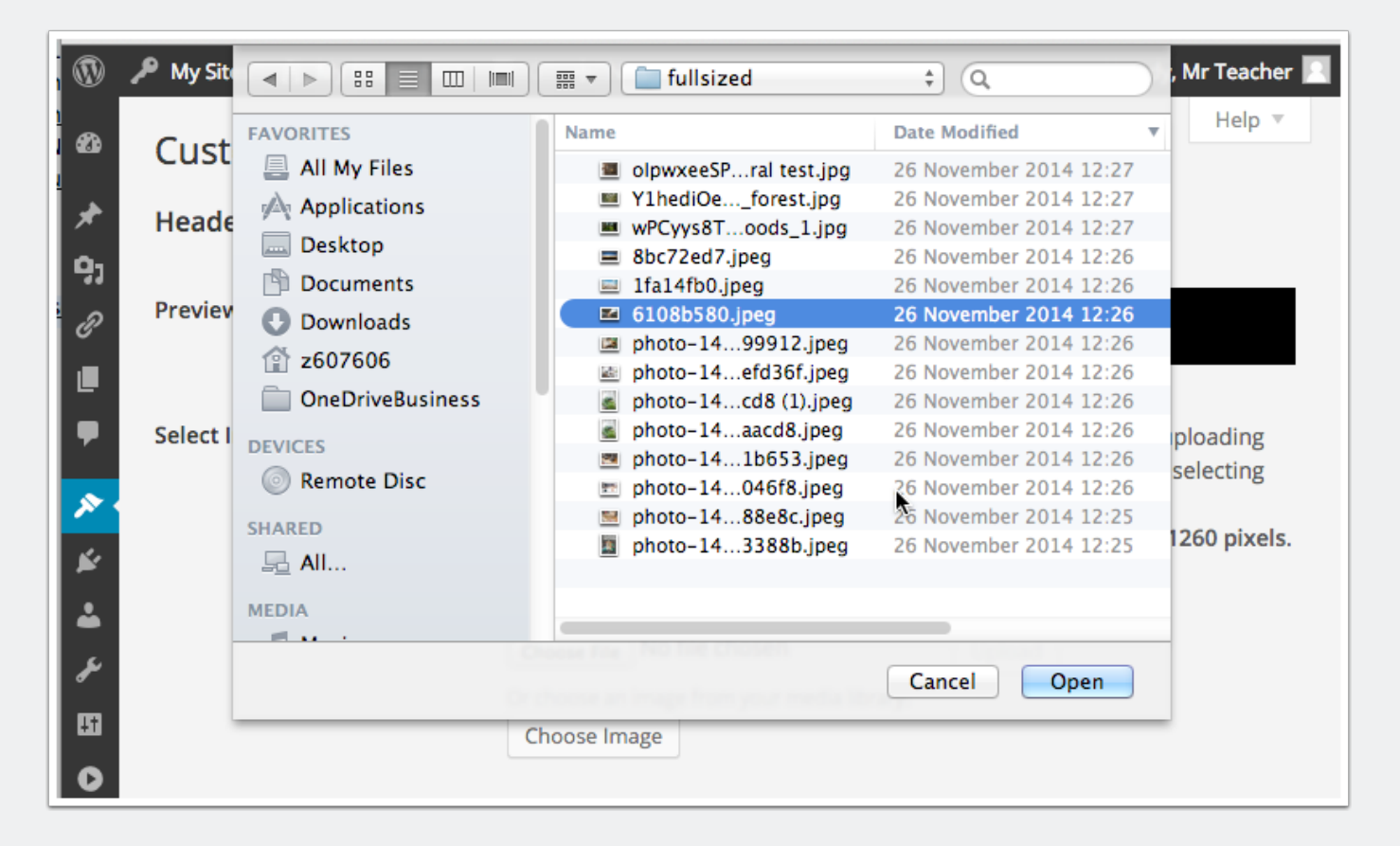

## **Upload 2**

After selecting the image click Upload on the Custom Header screen.

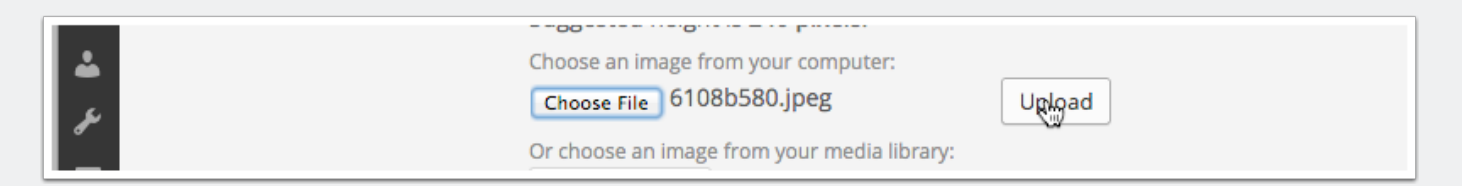

## **Crop Header**

Once the image is uploaded you can crop it if you like.

The suggested crop size usually is a good choice. If you do not crop the image your header may take over the whole screen for visitors.

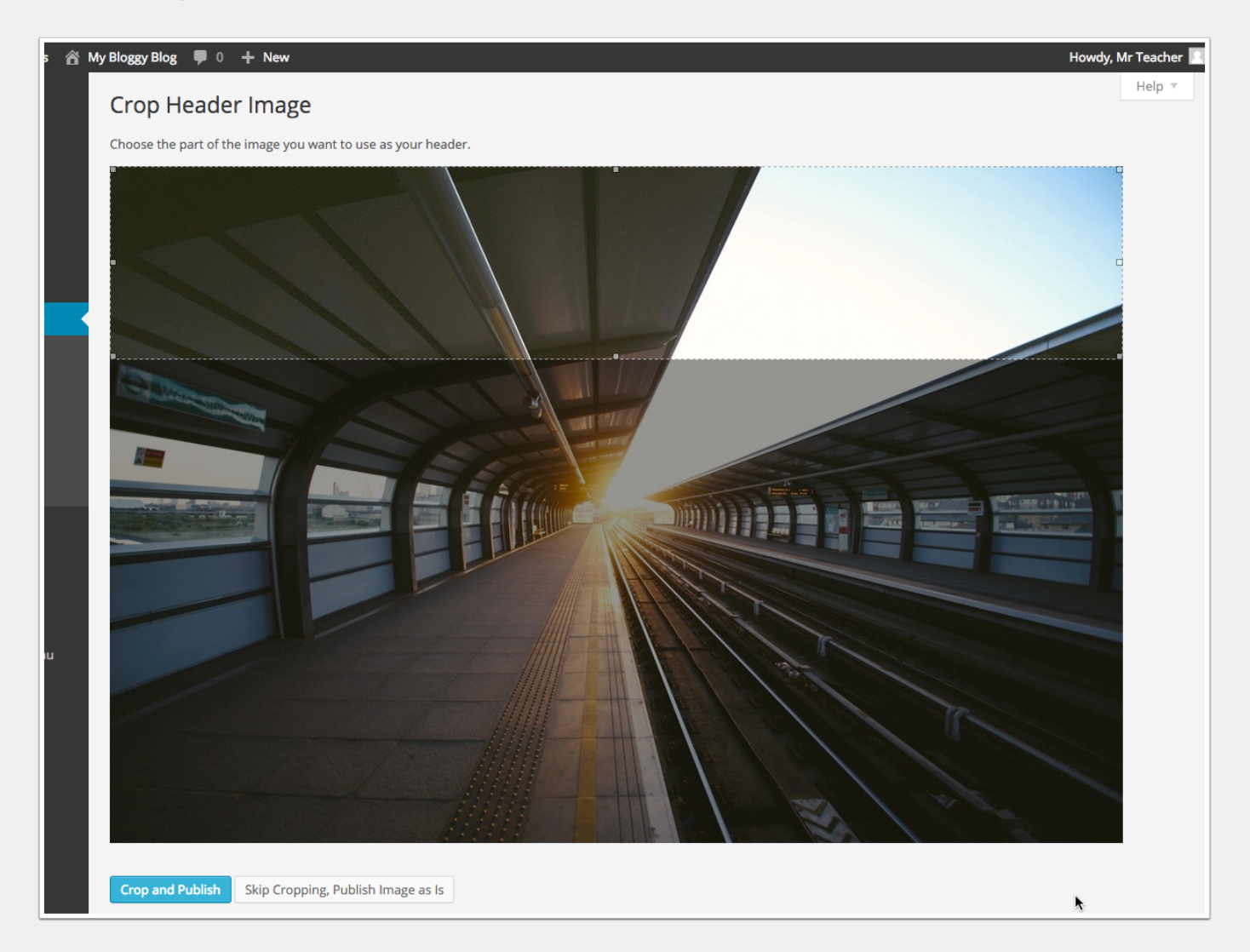

## **Cropping 2**

Here we have moved the selection and are going to click: Crop and Publish **[1]**.

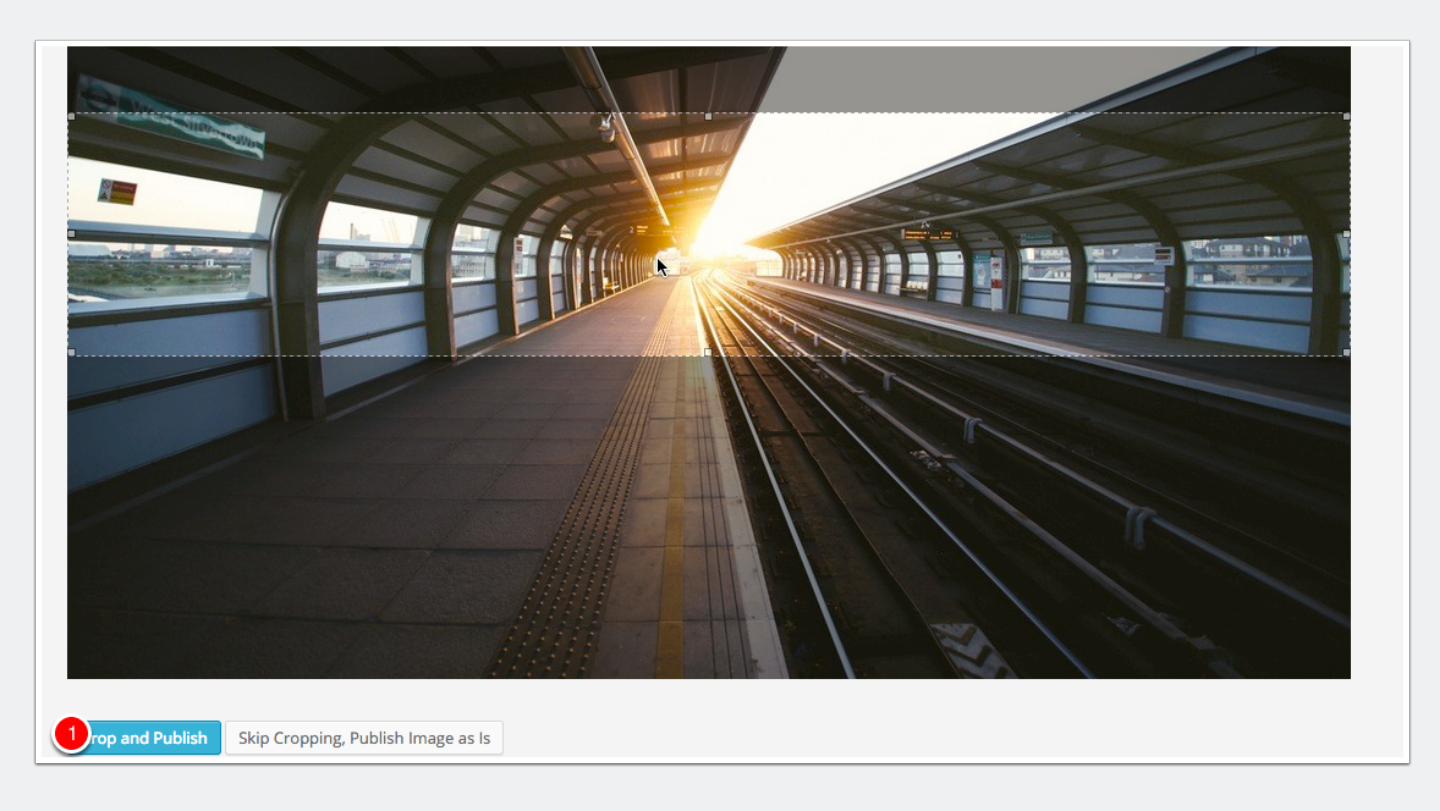

### **Custom Header Preview**

You will return to the Custom Header Screen showing a preview of your blog. There are a few setting shown in the next section...

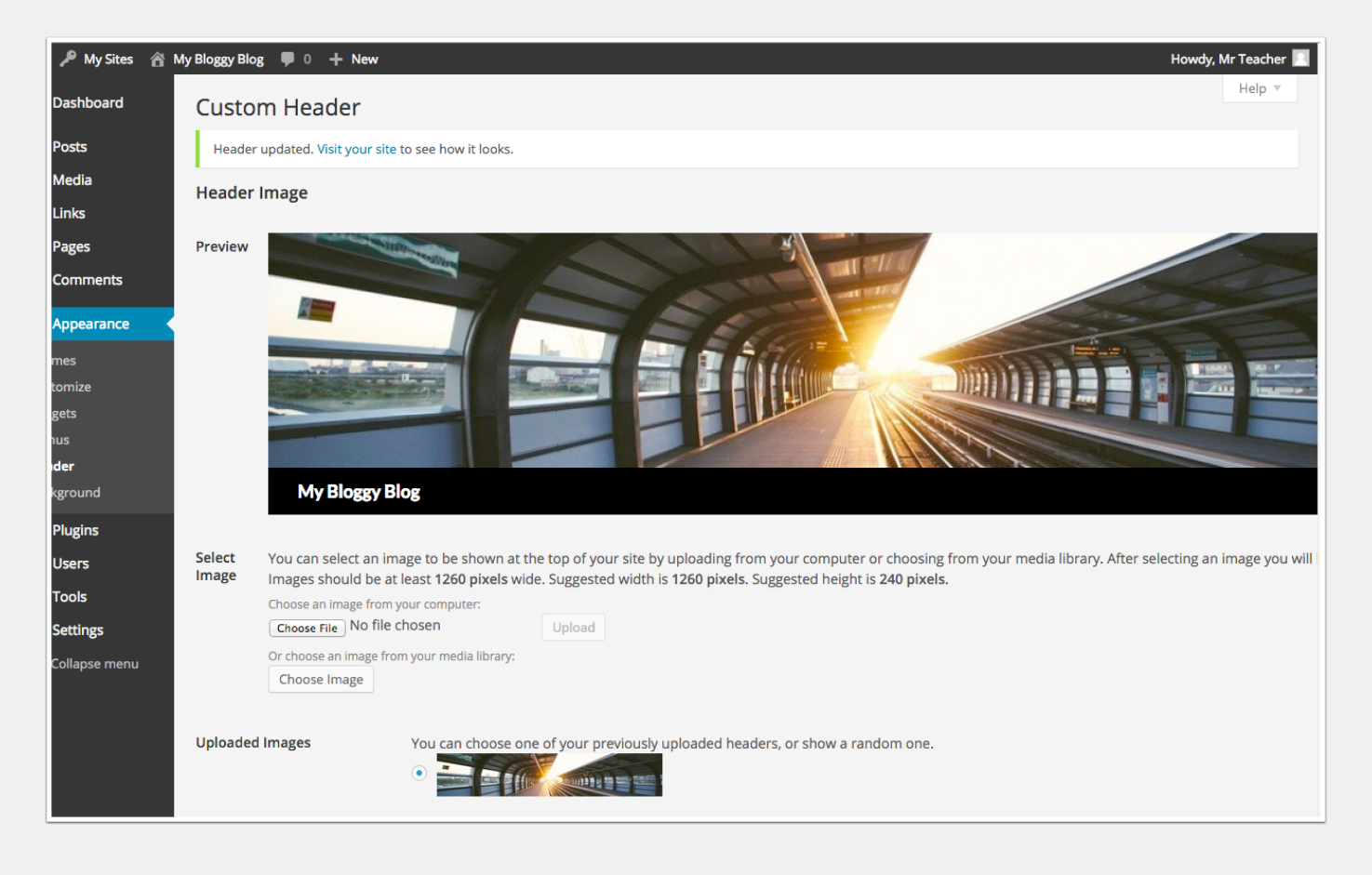

## **Custom Header Text**

At the bottom of the header you can set if the Title of your blogs shows on the header and what colour the test should be.

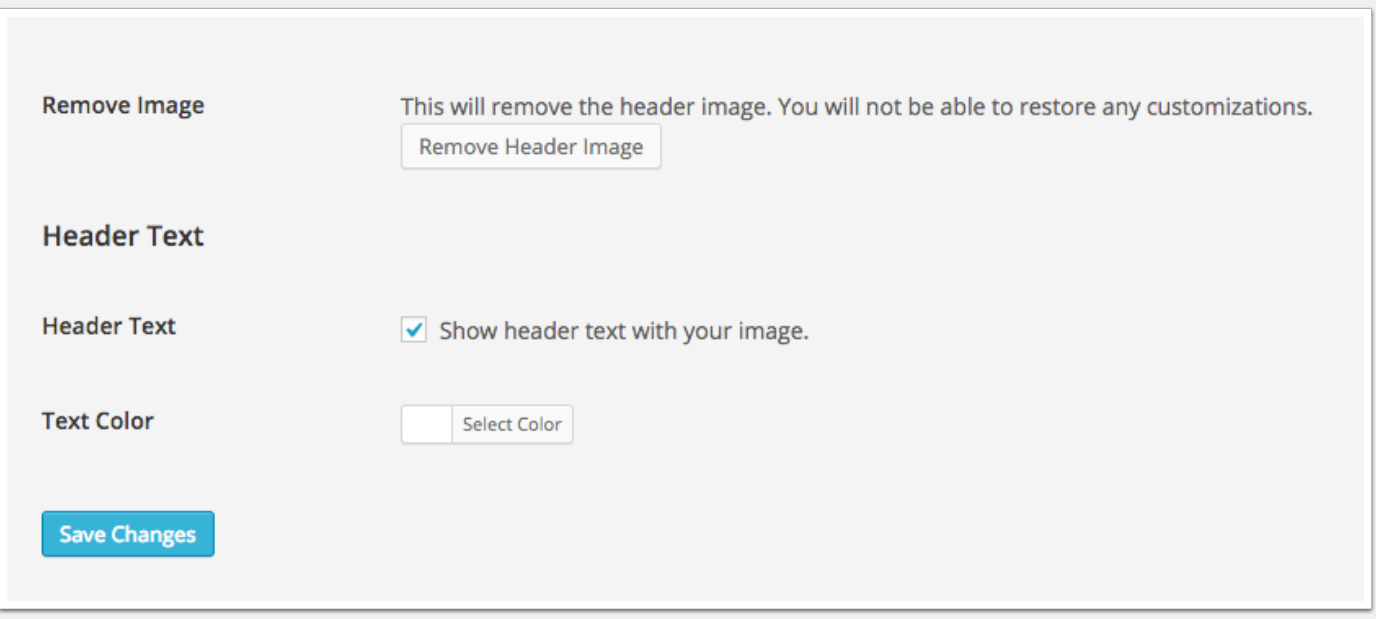

## **The finished product**

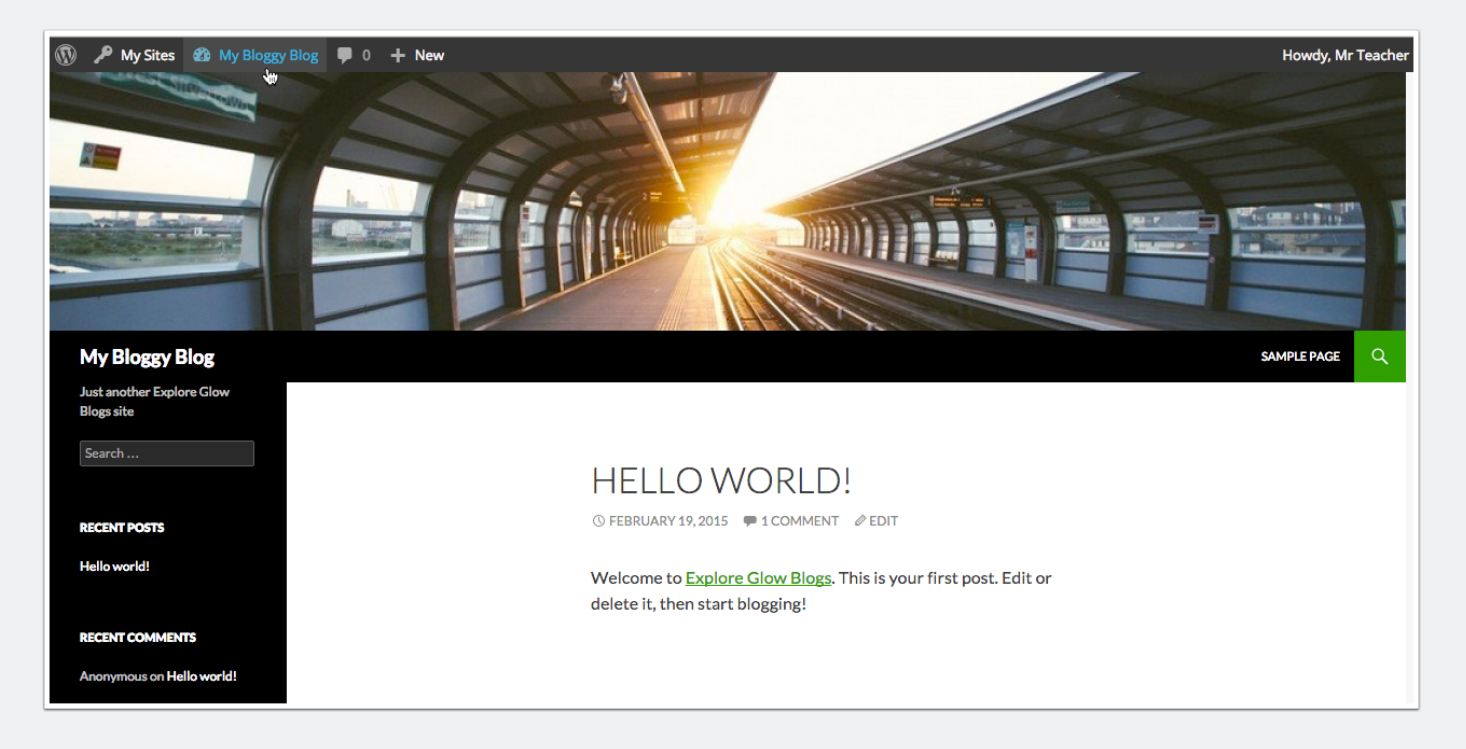

## **Random images**

Back in the **Custom Header** screen, If you upload more than one header image you can choose between them or set the to show random image.

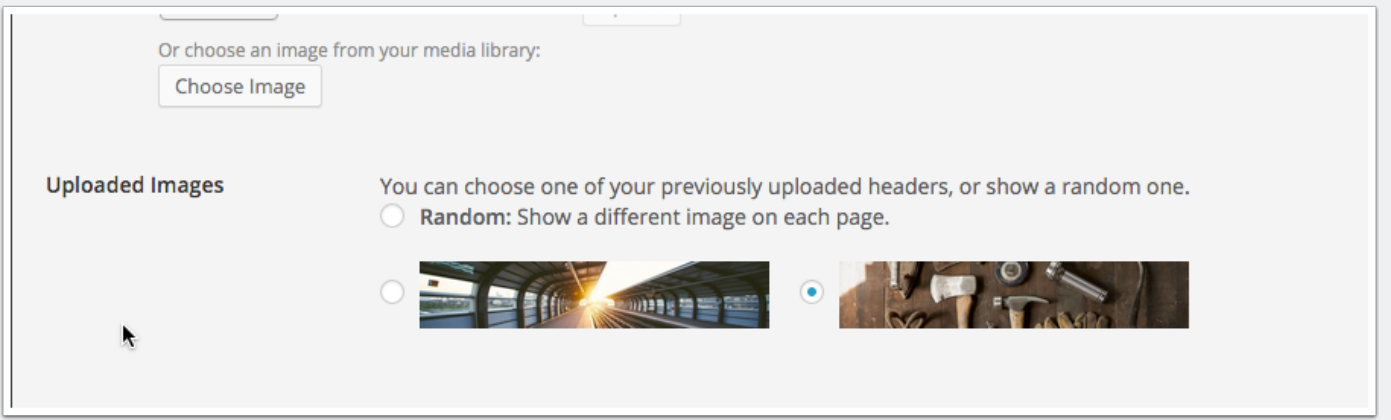